## Member **Service**

## **Your Search, Your Way, MyHerd**

*by Laura Loschke*

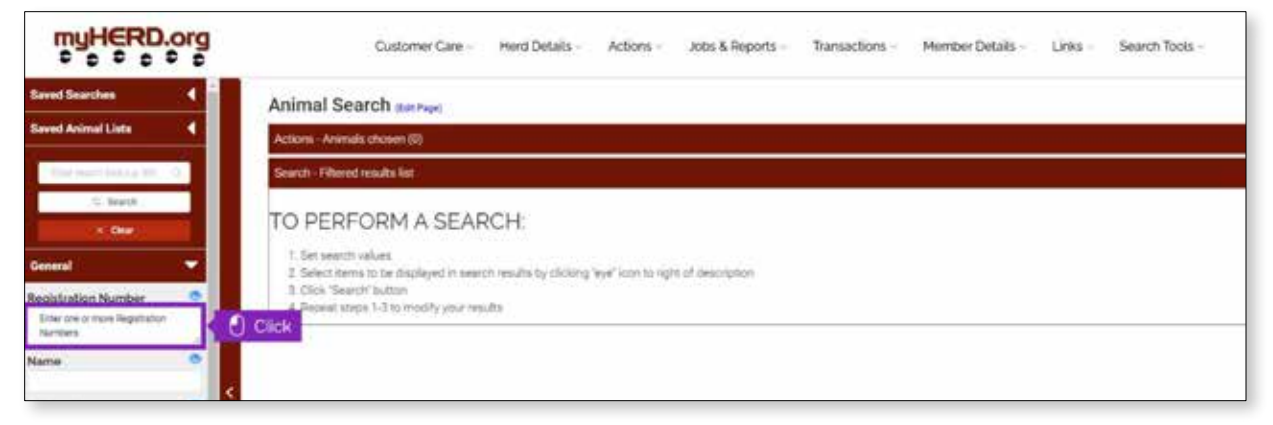

Any time you renovate or rebuild a barn or a set of working pens, it takes some getting used to. As an example, even though you improved the design to make processing cattle more efficient, you're likely to encounter some frustration as you learn your way to the new benefits.

The same can be said of the animal and expected progeny differences (EPD) search functions that have been added to *MyHerd.org.* These tools look different than what you're used to at the older HerfNet/Authorized User site. But these new search tools enable you to accomplish everything you could before and so much more.

The new MyHerd search tools make your searches much more flexible — both in terms of your search criteria and how your results are displayed. You can turn on/off specific data types in your search results based upon what data you want to see. Once you have these tailored search results, you can easily download the data to use however you need — such as for an Excel worksheet that can then be sorted. And, once you have a search narrowed down to exactly what you're looking for and the results you want to see, you can save this customized search. This allows you to apply the exact same set of search criteria to search for animals the next time you log on. With these new

MyHerd search functions, you can get up to 112 data points included on your results and a downloadable file of your owned animals.

## **How to search MyHerd**

Let's start with a basic animal search using a registration number. Once you are on the *MyHerd.org* search page, hover over the Search Tools and select Animal Search. Under the "General" heading on the left side of the page, look for the first box/ field — "Registration Number." When you click on it, another box will open where you can type in the registration number or numbers of animals you want to search. You can type the registration number or numbers into this field *(see the purple outline in the figure above),* or you can copy registration numbers from a list or file and paste them into this field.

Once you have entered the registration number or numbers, click Save. To choose the specific data you want to view for this set of animals, scroll up and down the left-hand side, where you will find headings, such as "Sex," "Status," "Owner," etc. Clicking on any of these headings reveals a list of related sub-categories that you can apply to the search. Notice the blue "eye" icons in the figure above. When the icon is blue, the selected information will appear

in the search results. If the "eye" icon is black with a slash through it, the selected information will not appear in your search results. You turn the "eye" icon on and off by clicking on it. When you have selected all the criteria you wish to see, scroll back up toward the top and click "Search."

Your results will display to the right. To download these results, simply click "Download CSV." This will download the information to an Excel spreadsheet that you can save and sort on your computer.

## **Help along the way**

Watch for future *Hereford World* articles for more details on the new MyHerd search features and how they can benefit you and your buyers. Learn more about the MyHerd search tools by visiting the online resource page — *Hereford.org/ myherd-search/* — for educational information. Also be sure to check out the step-by-step tutorials on all the new search functions at *Hereford.org/ member-services/register-an-animal/ myherd-tutorials/.* As always, feel free to call or email the customer service department for help walking through these new features. HW

Laura Loschke is the records supervisor and education and information service coordinator of the American Hereford Association. She can be reached at lloschke@hereford.org.